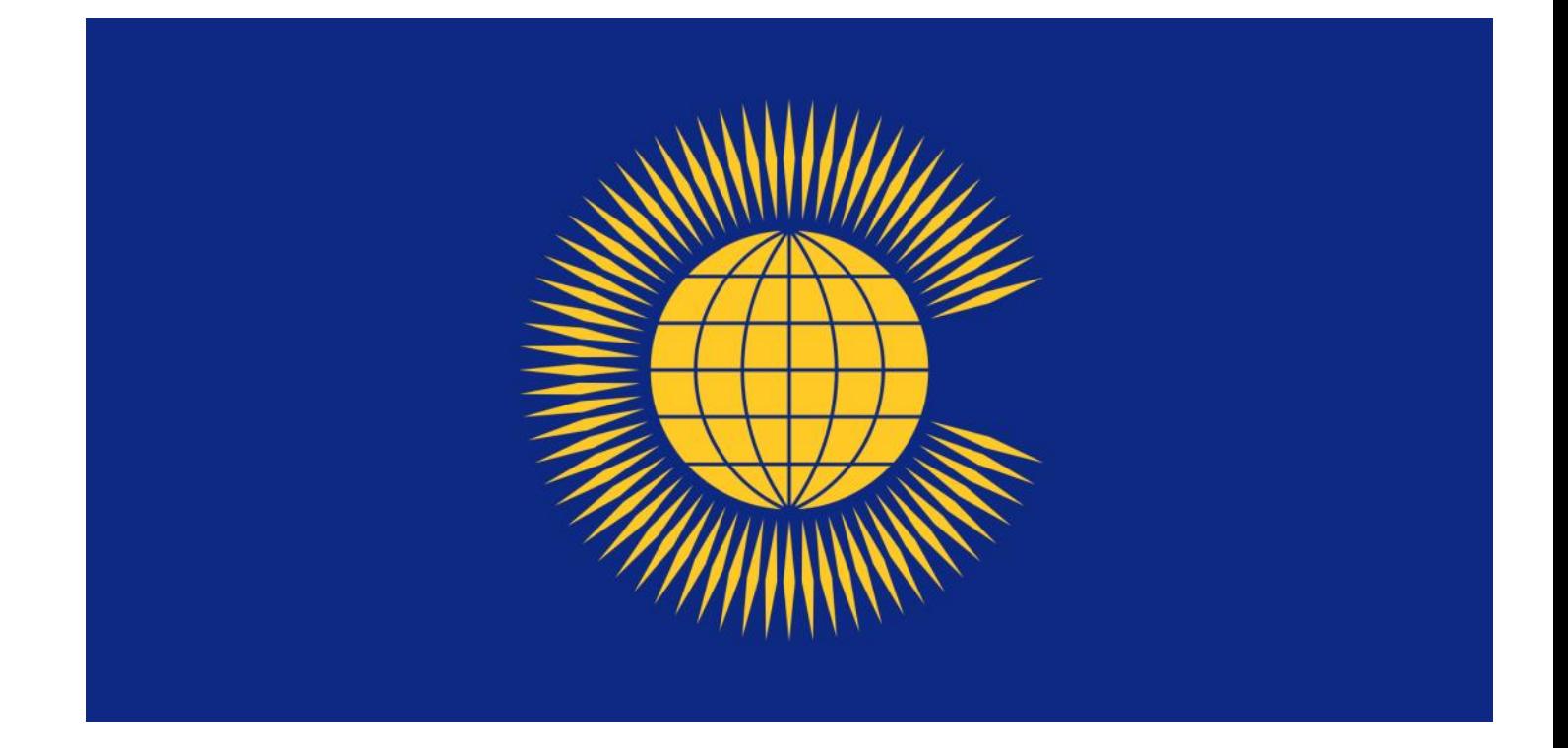

# Commonwealth Material

## Electronic Resources at the Inner Temple Library

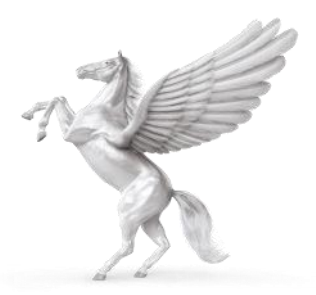

INNER TEMPLE LIBRARY

#### **COMMONWEALTH LOCATIONS IN THE LIBRARY**

**ANGUILLA** Bay E 123 **ANTIGUA** Bay E 123A **AUSTRALIA** Bays E 123A-148 **BAHAMAS** Bay E 149 **BARBADOS** Bays E 149-150 **BELIZE** Bay E 150 **BERMUDA** Bay E 150 **CANADA** Bays E 150A-189B **CAYMAN ISLANDS** Bays E 189B-190 **DOMINICA** Bays E 190-191 **GIBRALTAR** *(Littleton Basement)* **GRENADA** Bay E 191 **GUYANA** Bays E 191-192 **HONG KONG** Bays E 192-195 **INDIA** *(Littleton Basement)* **JAMAICA** Bays E 195-196 **MALAYSIA** *(Littleton Basement)* **MAURITIUS** Bay E 196 **MONTSERRAT** Bay E 196 **NEVIS** Bay E 196 **NEW ZEALAND** Baus E 196-F 202 **PAKISTAN** *(Littleton Basement)* **ST. CHRISTOPHER & NEVIS** Bay F 202 **ST. HELENA** Bay F 202 **ST. LUCIA** Bay F 202 **ST. VINCENT & THE GRENADINES** Bays F 203-204 **SEYCHELLES** Bay F 204 **SINGAPORE** *(Littleton Basement)* **SOUTH AFRICA** *(Littleton Basement)* **TRINIDAD & TOBAGO** Bays F 204-205 **TURKS & CAICOS** Bay F 205 **VIRGIN ISLANDS** Bays F 205 **WEST INDIES** Bay F 205-206 **COMMONWEALTH TEXTBOOKS** Bays F 207-208 **COMMONWEALTH JOURNALS** Bay F 208-209

## **COMMONWEALTH MATERIAL: ELECTRONIC RESOURCES AT THE INNER TEMPLE LIBRARY**

The Inner Temple Library holds hard copy resources and provides access to electronic resources for various Commonwealth jurisdictions.

This guide looks at the electronic resources.

### **Subscription databases**

Our subscriptions to Lexis+, vlexJustis (JustisOne) and Westlaw provide access to a range of jurisdictions.

The home page on the PCs in the Library gives direct access to these databases.

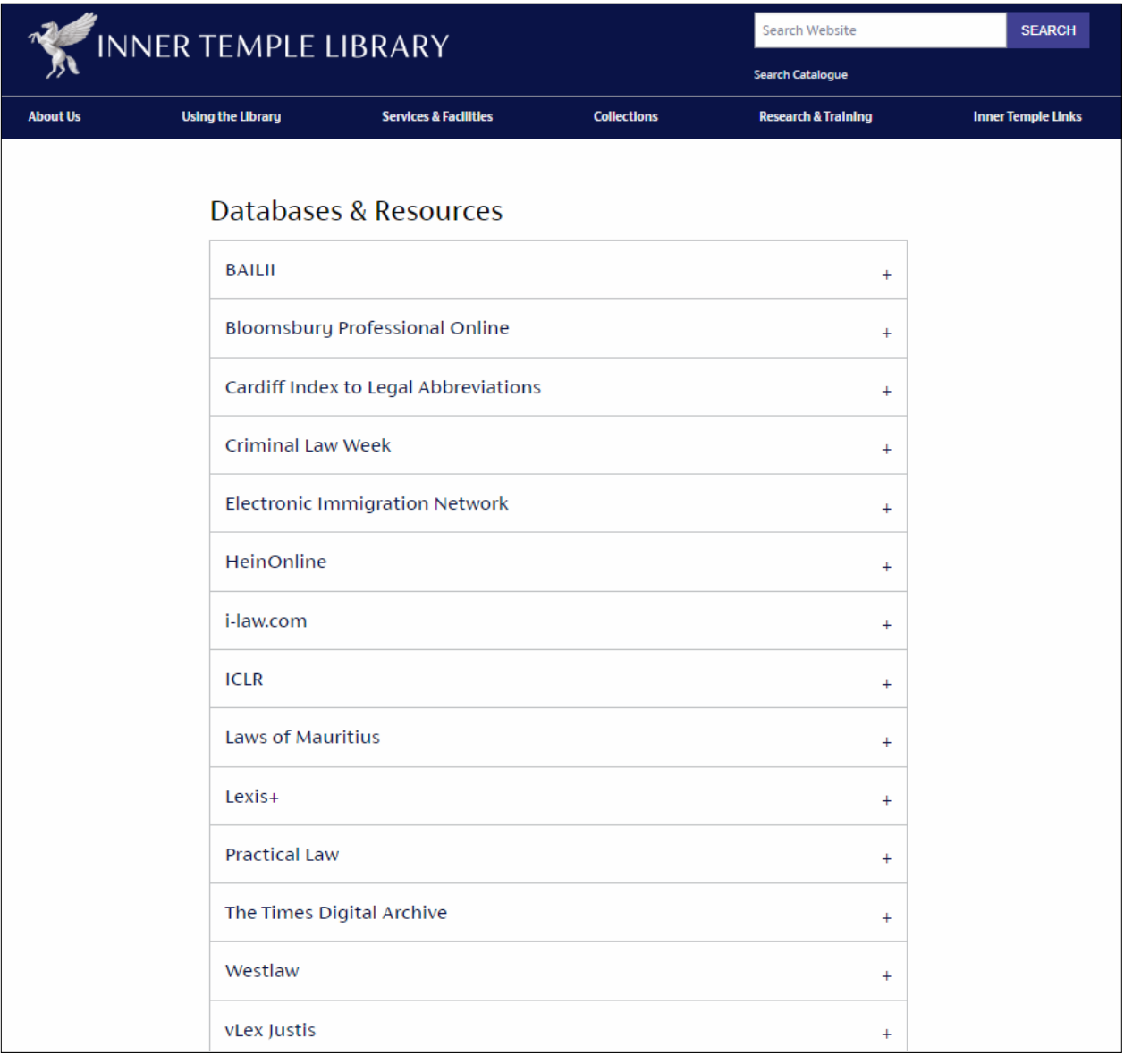

## **LEXIS+**

From the homepage click on the International tab. From here you can access materials relating to Australia, Canada, Hong Kong, India, Malaysia, New Zealand and Singapore.

Note that you cannot search across all these jurisdictions.

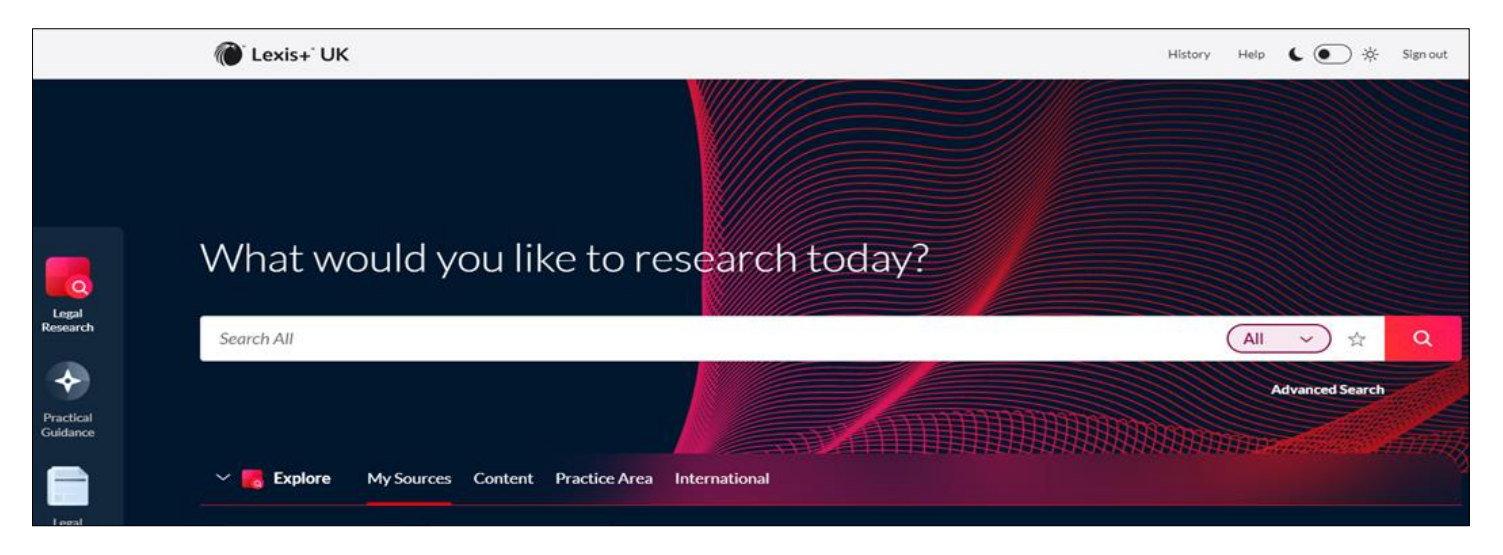

#### **Searching**

Select the country you need. The central search box allows you to search across all content.

For most countries there are options to search cases, legislation, forms & precedents and secondary sources.

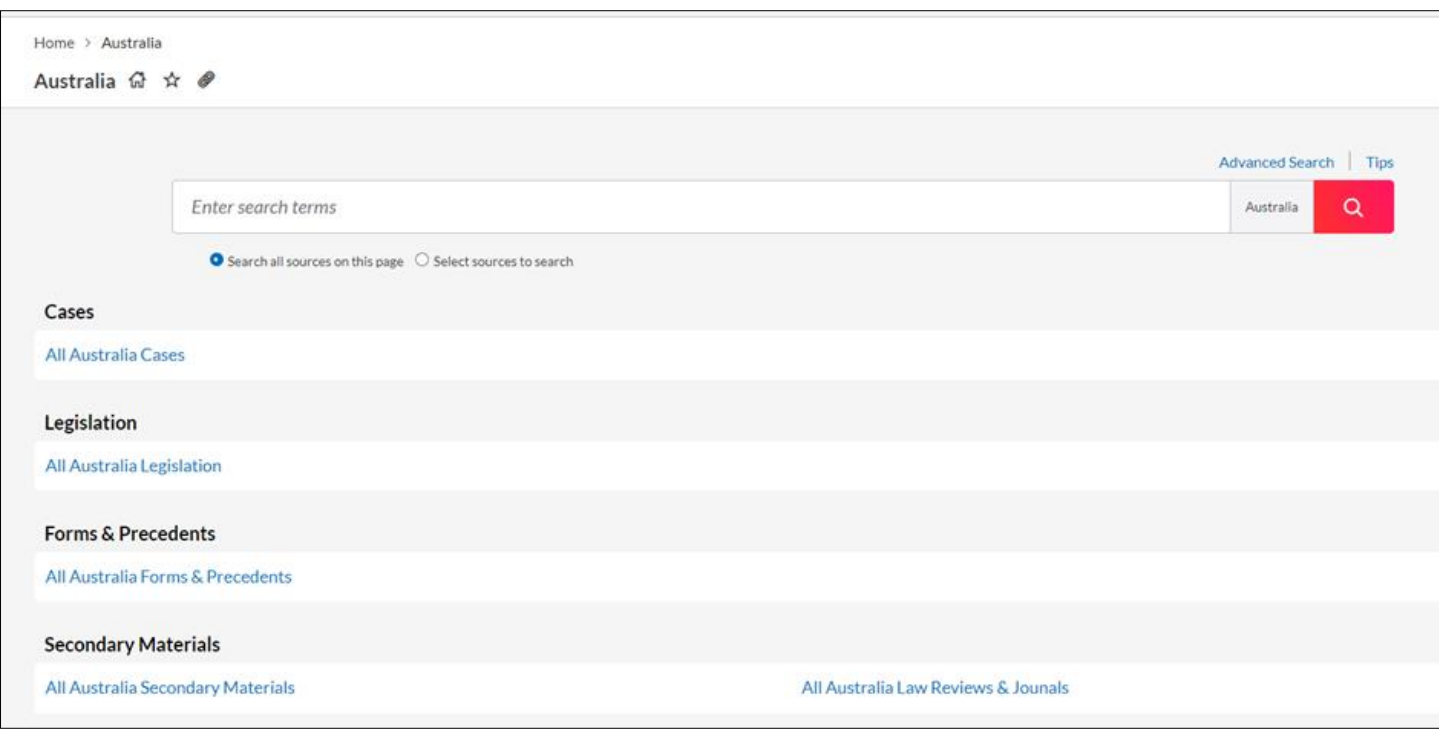

Under each category heading there is the option "All" e.g. All Australian Cases. Click on this to see a list of all the sources within that category.

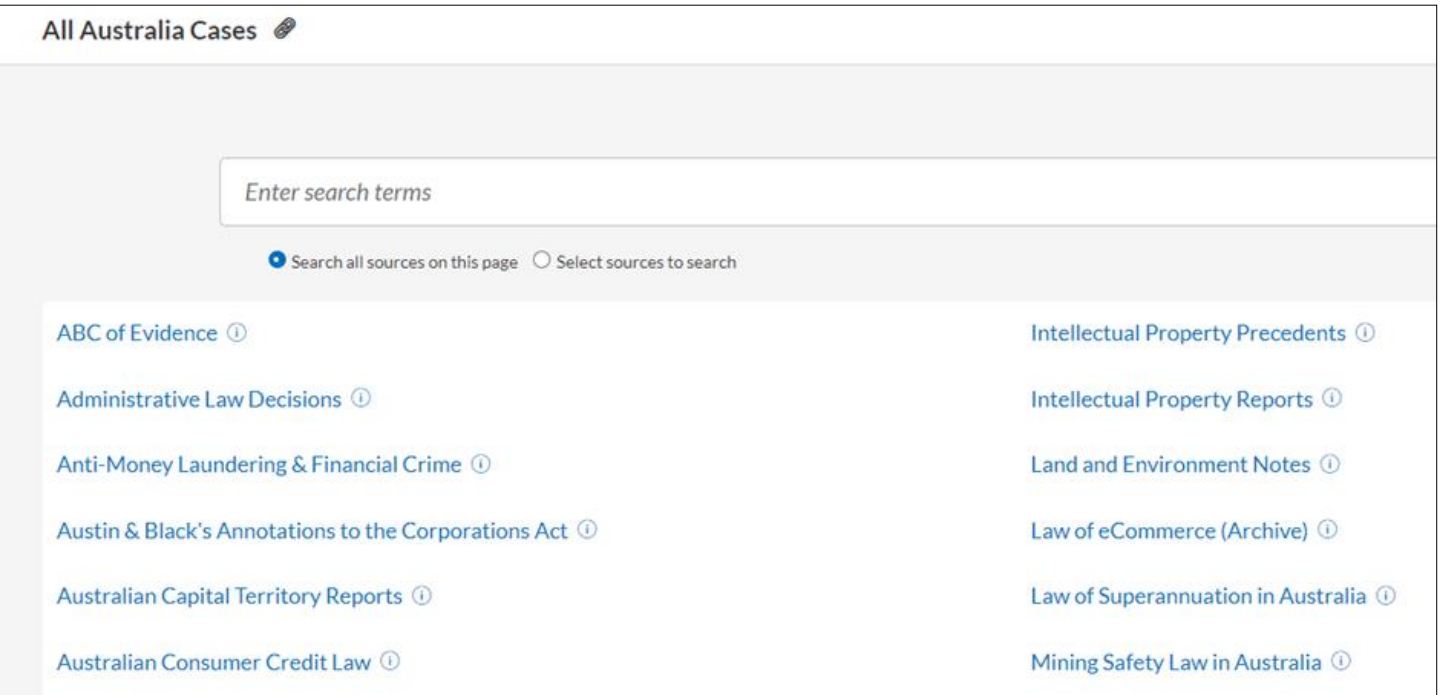

Click on the source you need and a search box will appear. Enter your terms.

To search across several sources, click on the "All" option but also tick the button "Select sources to search". This will allow you to select the sources you want to search across.

The sources selected will be indicated under the search box. Now you can add your search terms.

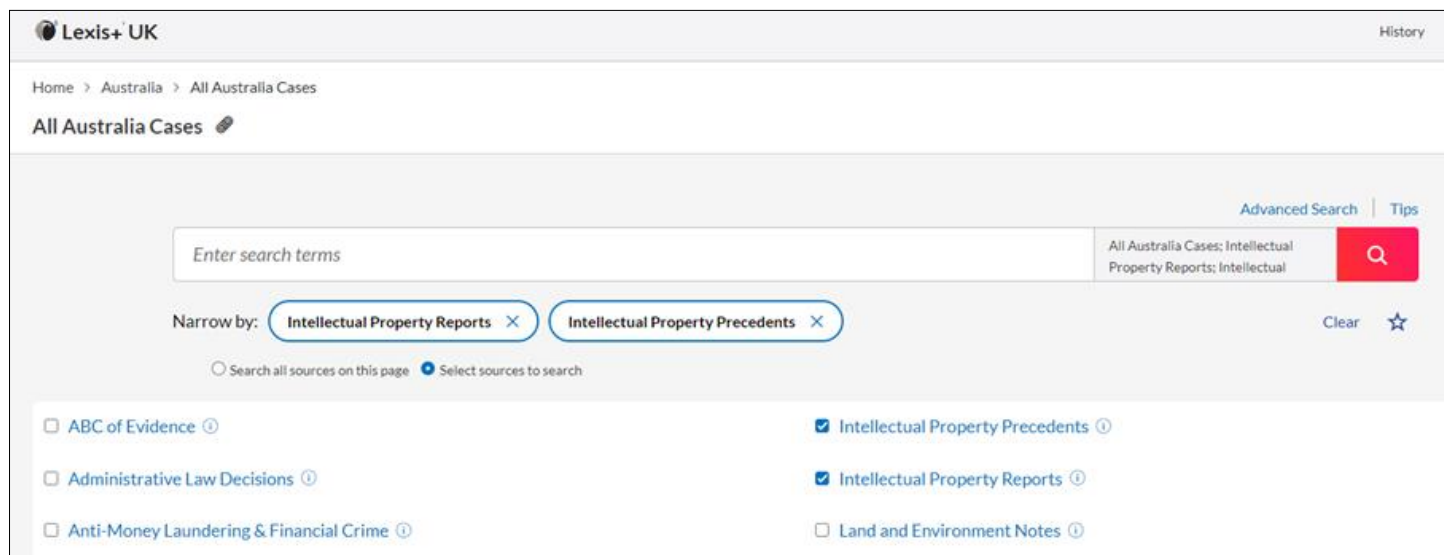

#### **VLEX JUSTIS**

The Inner Temple Library's subscription includes Bermuda Law Reports, Cayman Islands Law Reports and judgments from over 18 Caribbean jurisdictions. Please note that the database lists materials that the Inner Temple Library does not subscribe to. If you try to access material that is not within our subscription a warning notice will appear.

#### **Searching**

From the home page click on Advanced search. At the top of the page click on "Select more jurisdictions" to get a list of countries to select from. Click on Apply.

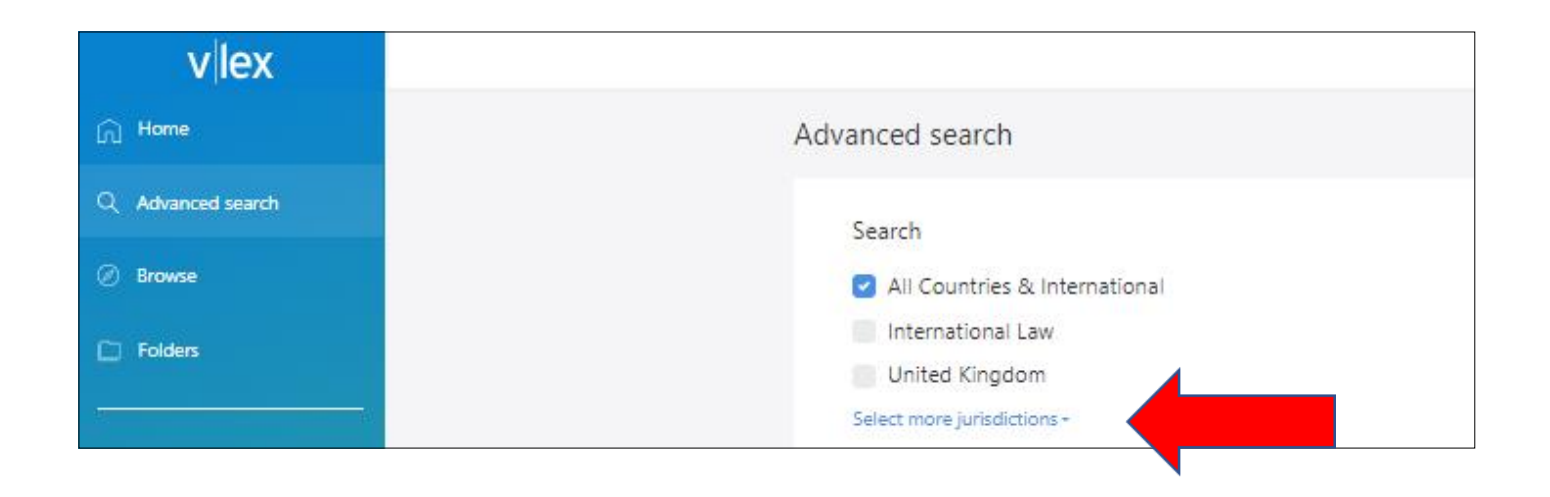

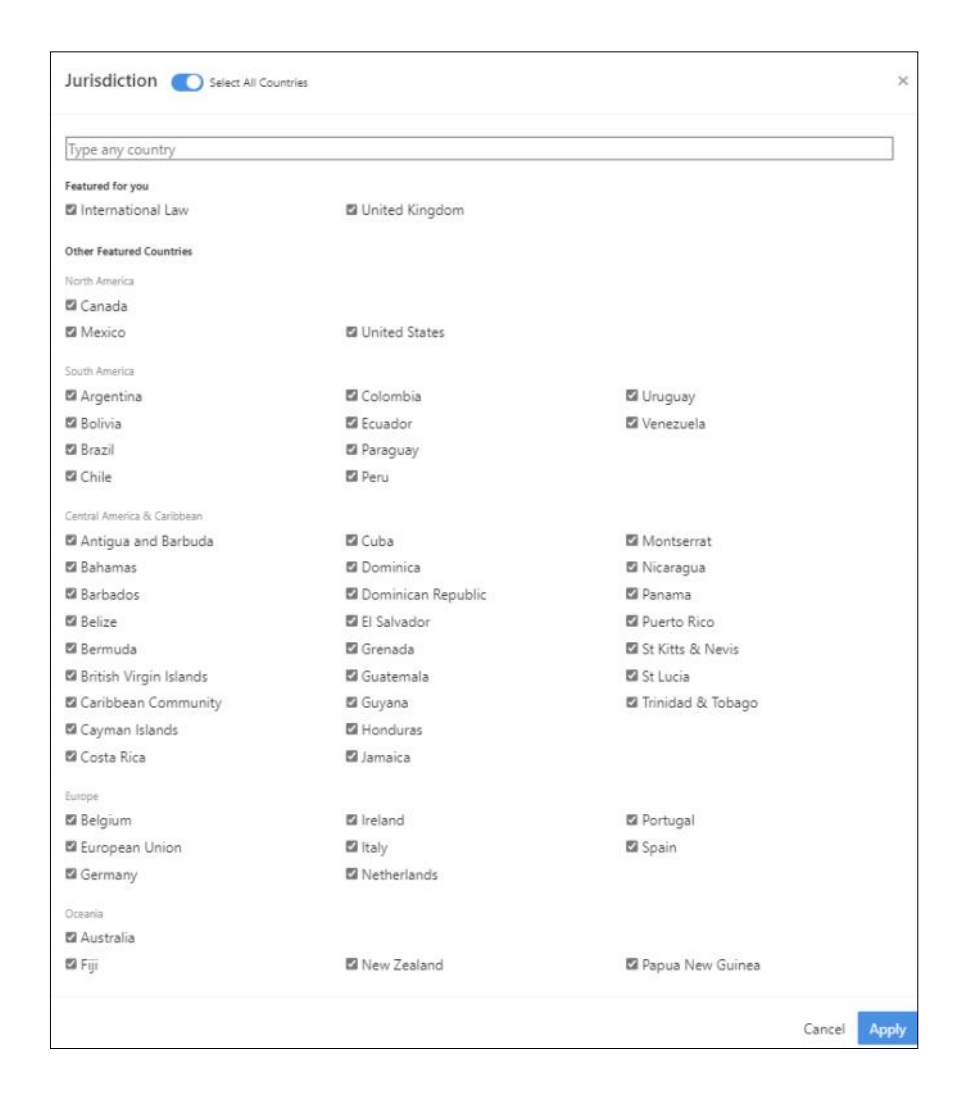

You can now enter your search terms in the boxes on screen.

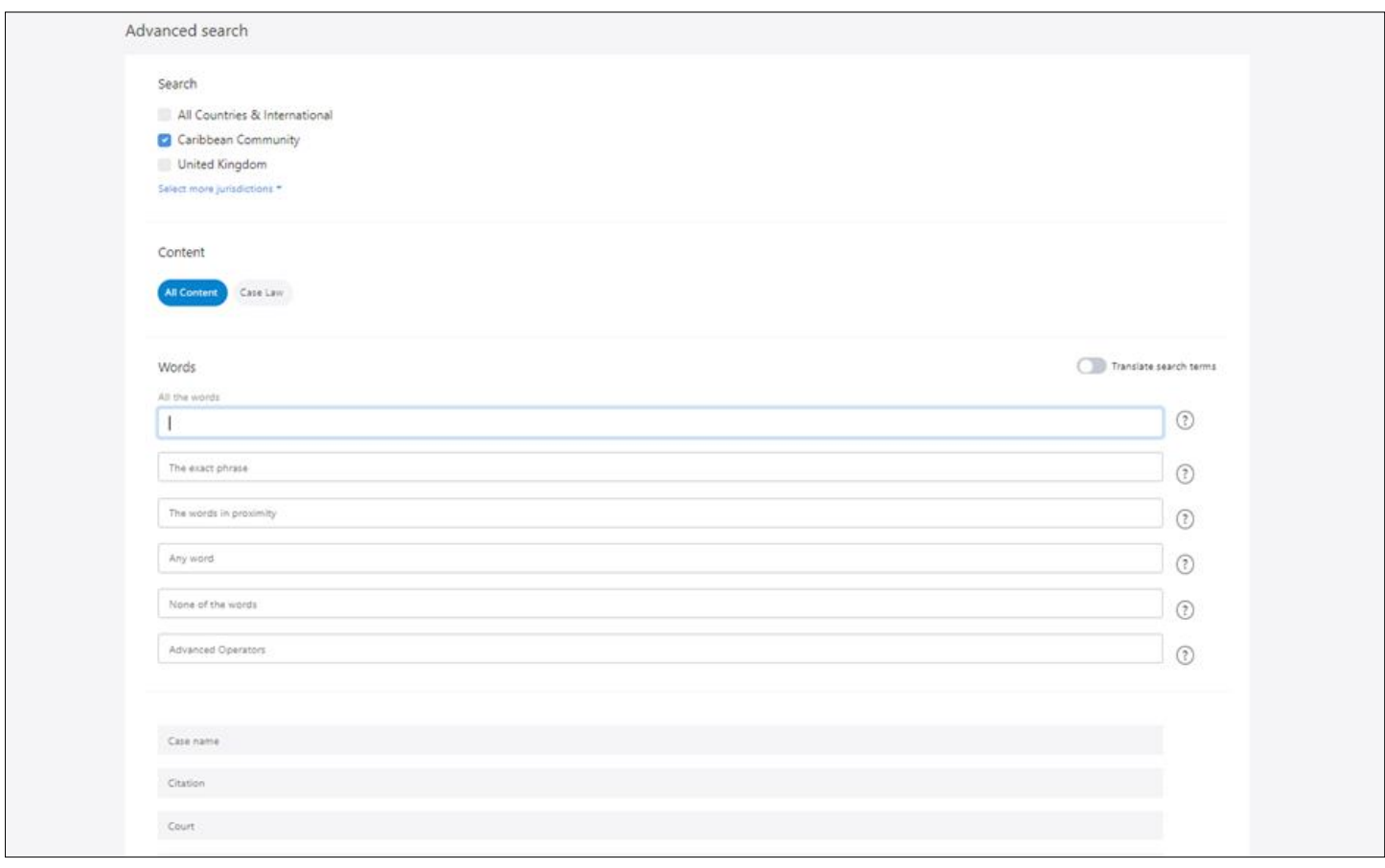

## **Browsing by jurisdiction**

#### From the Home page click Browse and then click on All jurisdictions.

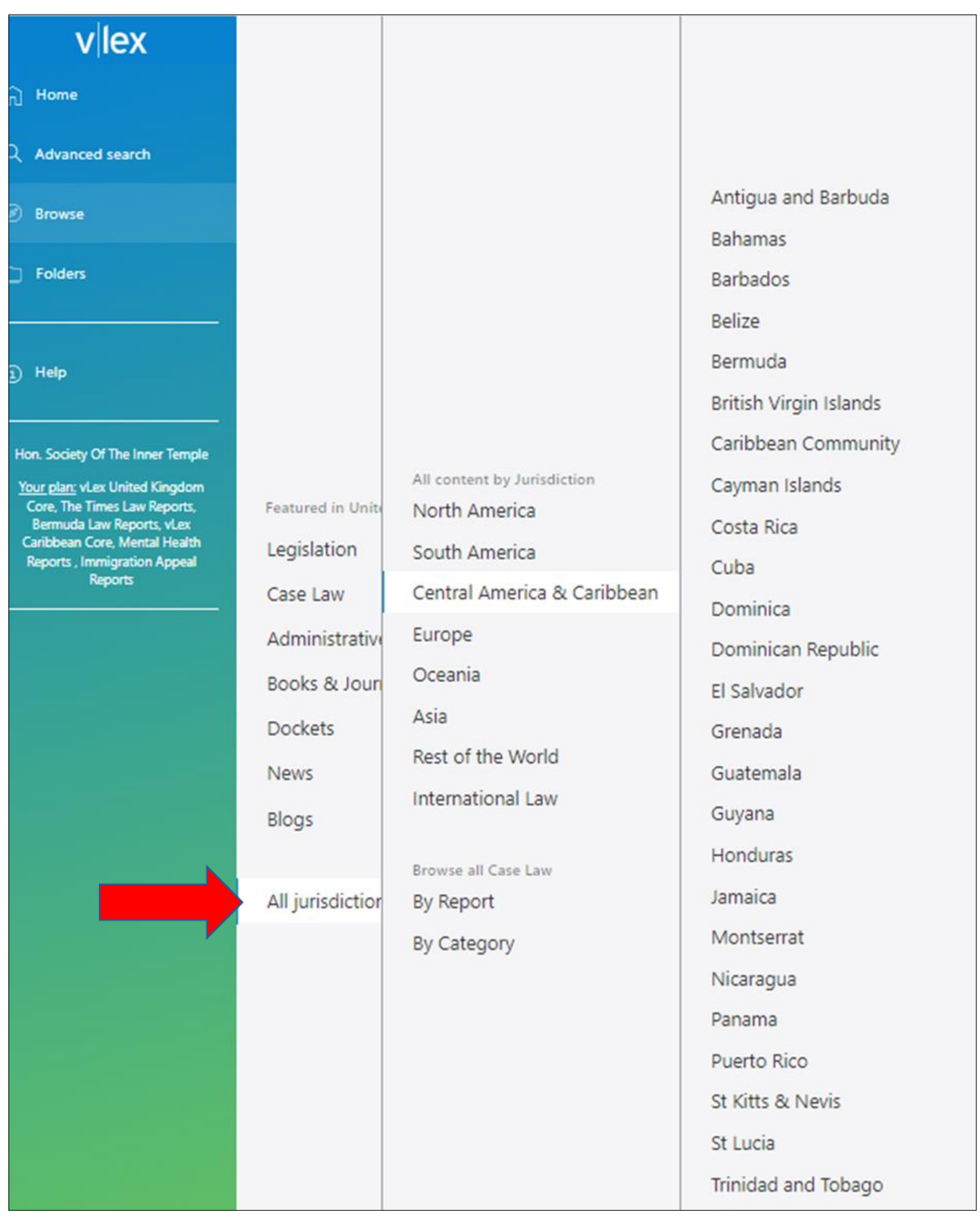

Continue to drill down until you reach the cases you need.

### **WESTLAW CANADA**

The Inner Temple Library's subscription provides access to Canadian cases and legislation.

#### **Cases**

To search for a case click on the **All Canadian Cases** tab. You can then search by jurisdiction or subject. Once you have made a selection a search box will appear. Fill in the appropriate details.

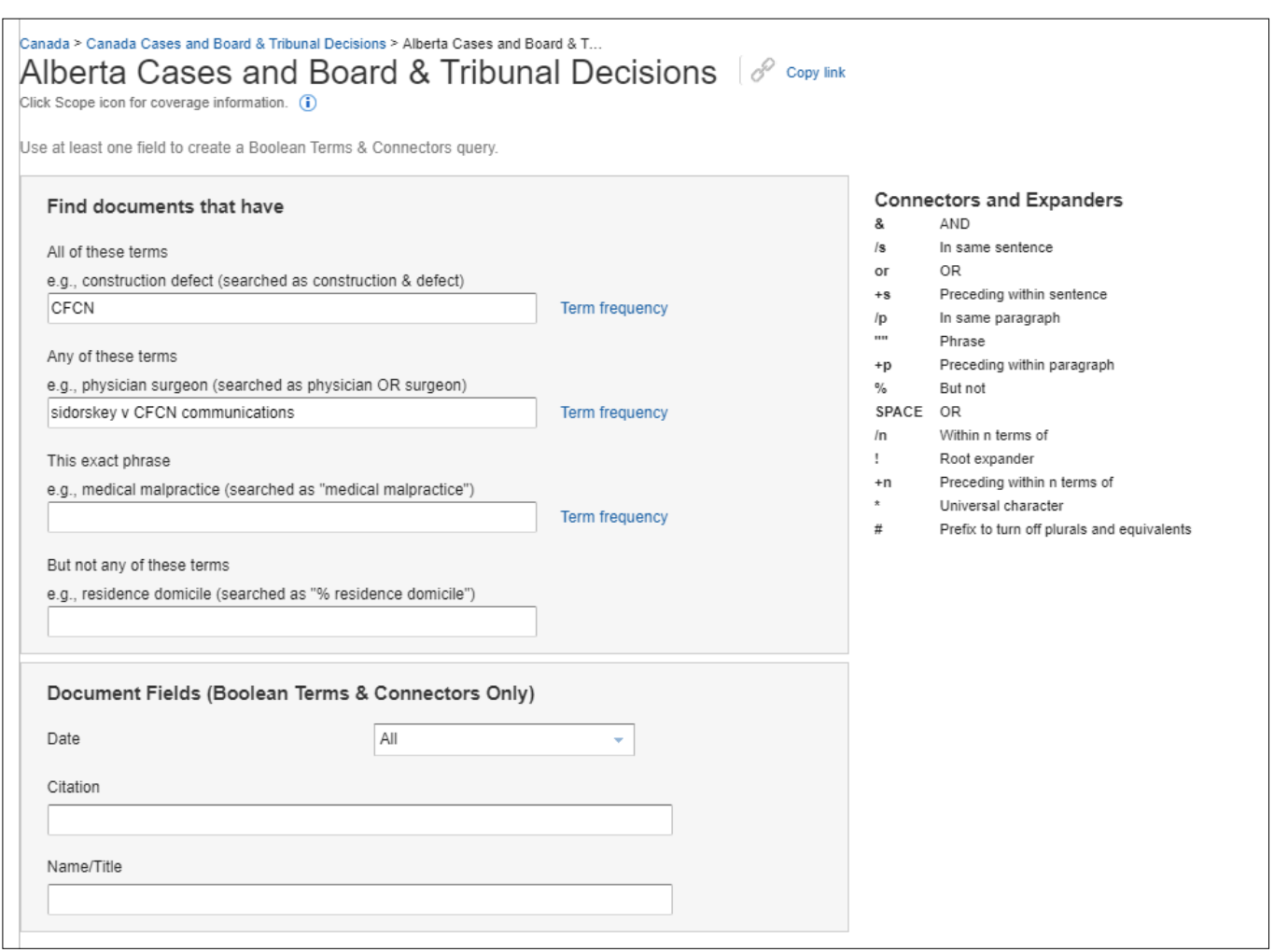

A list of search results will appear. Click on the item you need and the document will appear.

#### **Legislation**

To find a piece of legislation, there are 4 options: All Canadian Legislation; Statutes; Regulations and Rules.

If you select **All Canadian Legislation**, you can search across the database or you can select a jurisdiction or all federal legislation.

For each option you can choose to search across each individual database or browse lists of legislation.

Once you have found the legislation, it will appear in the form of a Table of Contents. Select the section you need or use the search box at the top of the screen to search within the piece of legislation and then click on the relevant section.

The text will appear on screen.

At the top of the page various tabs will appear: Citing References (for cases citing the section); Annotations; Legal Memos. Where these tabs are greyed out there is no material available.

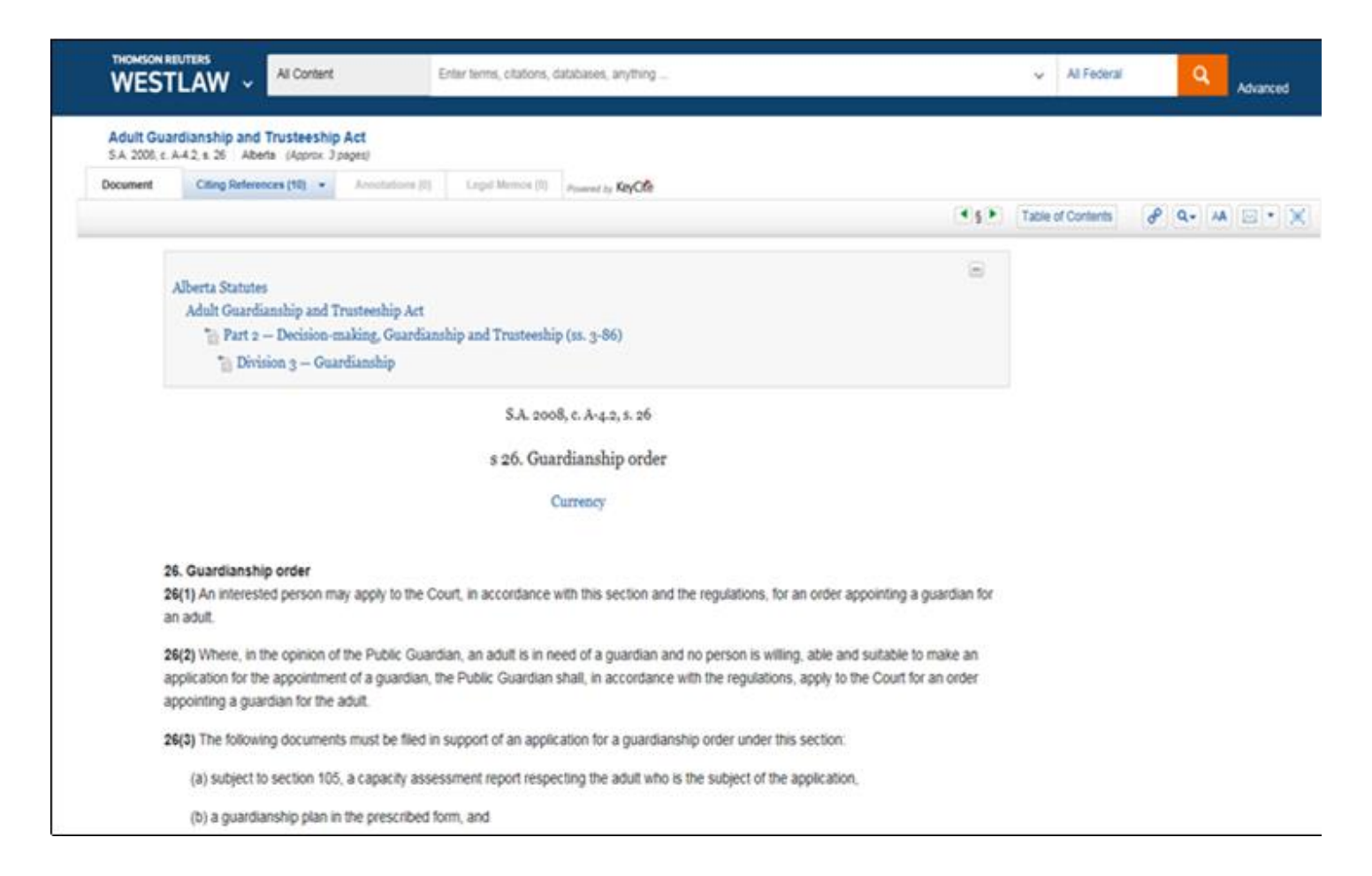

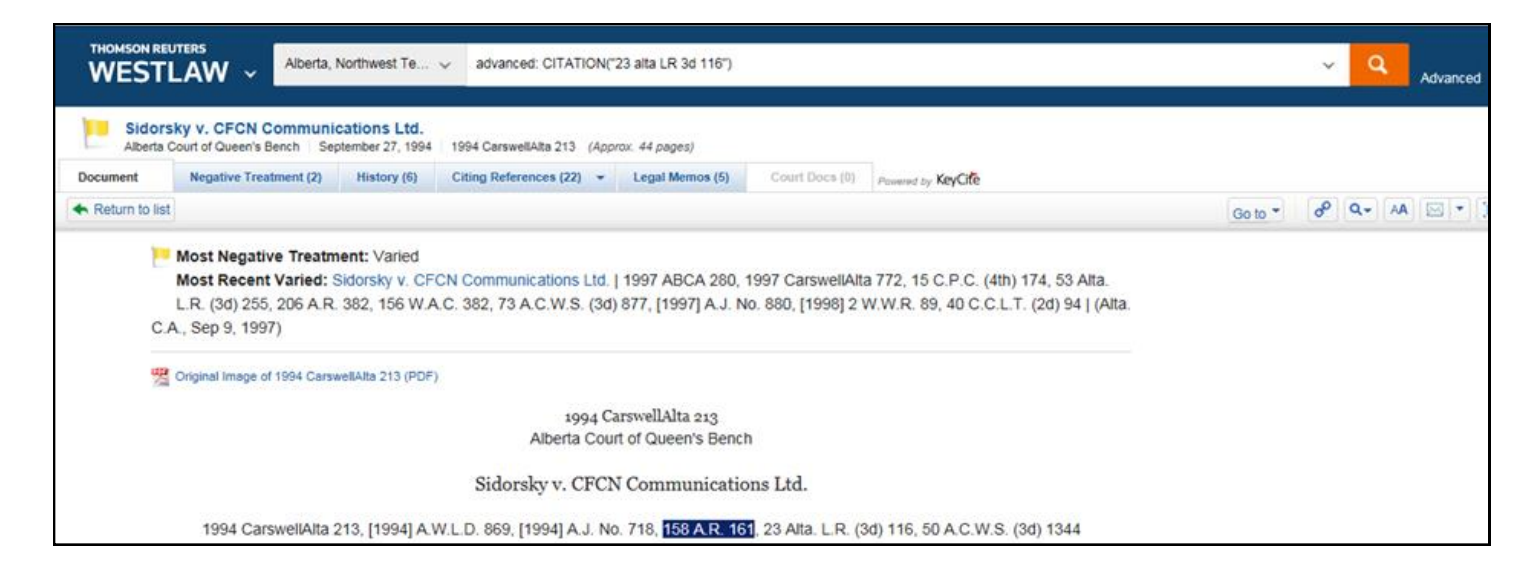

The document will be displayed in full. At the top of the document are various tabs that provide additional information such as the case's history and treatment; details of where it has been subsequently cited; Legal Memos and Court Documents (where available).

October 2023